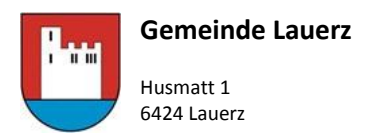

041 818 66 87 stefan.brauchli@lauerz.ch www.lauerz.ch

### Webseite Lauerz - www.lauerz.ch

Raumreservation (wiederkehrende Reservation z.B. Proben Kirchenchor)

# **Gemeinde Lauerz**

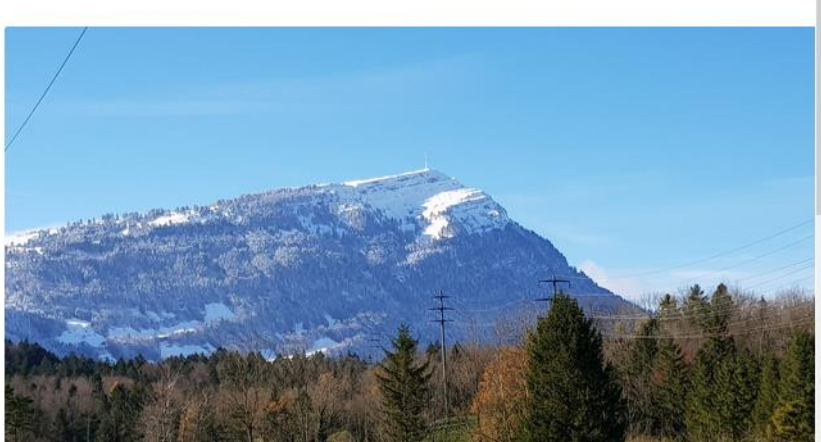

### **Aktuelles**

### Veranstaltungen

Adventsfeier 2018 Frauen und Mütterverein Lauerz

Abstimmungen

Am 10. Dezember 2018 trafen sich zwanzig Frauen und un-

Sonntag, 10. Februar 2019 Mütter- und

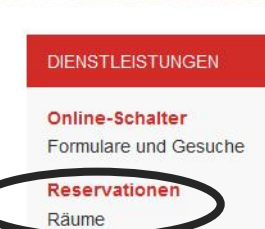

**STARTSEITE** / RESERVATIONEN

## Reservationen

## Gemeindehaus

#### • Sitzungszimmer Gemeinderat

Das Sitzungszimmer des Gemeinderates steht nur den verwaltungsinternen Stellen (Gemeinderat, Kommissionen oder Kanzlei) zur Verfügung. Private können keine Reservationen tätigen.

## **MZA Husmatt**

#### • Foyer

Das Foyer der MZ Halle eignet sich sehr gut als Raum für Apéro oder kleine Empfänge für bis zu 80 Personen.

• Kleiner Saal

Der kleine Saal im ersten Obergeschoss der MZ Halle eignet sich sehr gut für Vorträge, Meetings oder kleinere Feste und Veranstaltungen.

• Mehrzweckhalle

Die grosse Sport- und Veranstaltungsanlage kann für eine Vielzahl von Veranstaltungen und Anlässen mit bis zu 350 Personen genutzt werden.

• Vereinsraum

Dieser Raum eignet sich für Sitzungen und kleinere Veranstaltungen. Da er len durch den Kindergarten Lauerz genutzt wird, sind bei Belegungen teilweise bsprachen mit der Schulleitung und der

• Zivilschutzanlage Husmatt

lich

Die Zivilschutzanlage Lauerz kann als Unterkunft bei grösseren Anlässen oder Schullagern gemietet werden.

## Vereinsraum

**MZA Husmatt** 

Dieser Raum eignet sich für Sitzungen und kleinere Veranstaltungen. Da er während den Schulzeiten durch den Kindergarten Lauerz genutzt wird, sind bei Belegungen teilweise Absprachen mit der Schulleitung und der Lehrerschaft unumgänglich.

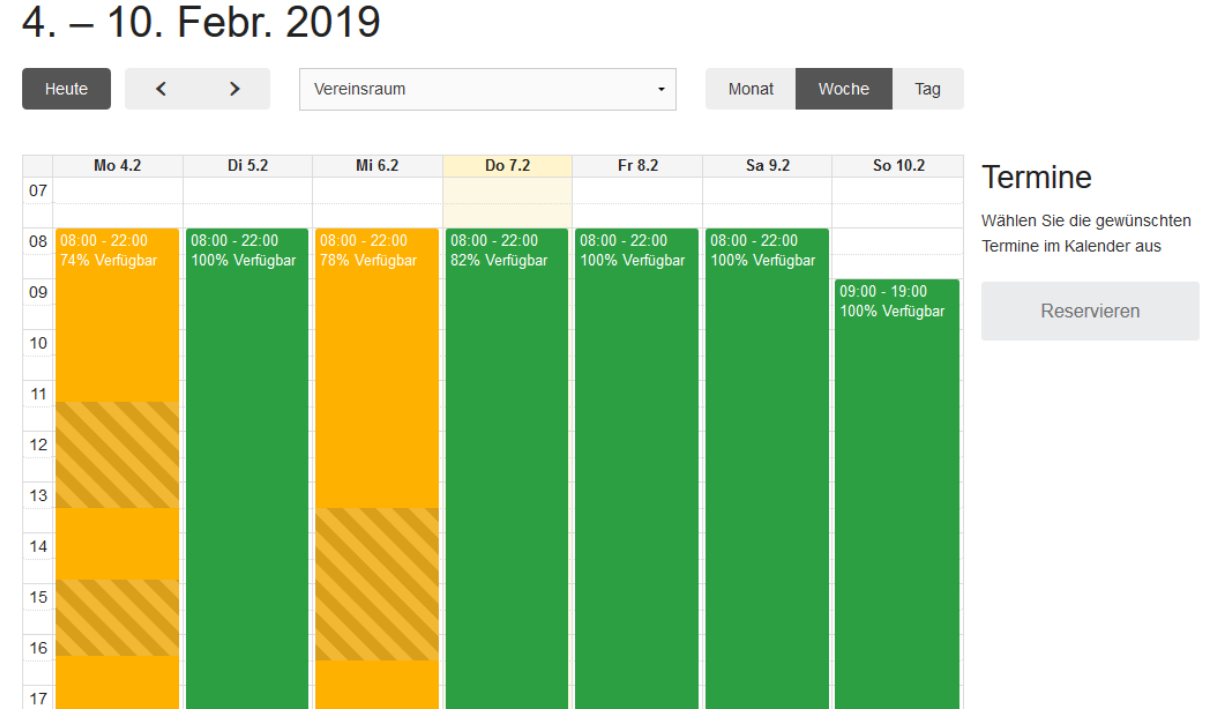

**Legende: grün = verfügbar und buchbar // gelb = teilweise verfügbar // schraffiert = bereits anderweitig gebucht // weiss = nicht direkt buchbar (Anfrage via Gemeindekanzlei)**

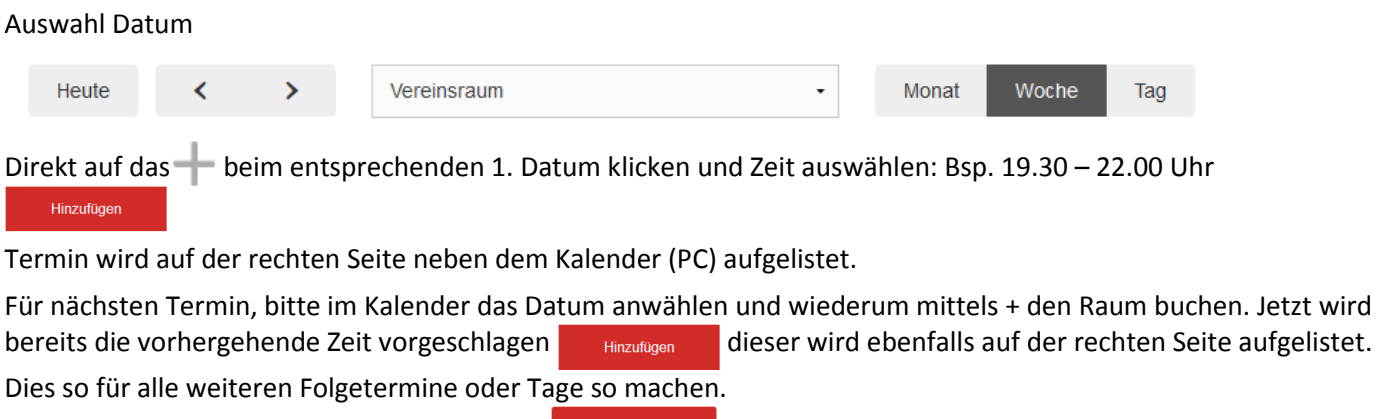

Schlusskontrolle Serien"-Reservation mittels Reservieren abschliessen.

Sobald Reservieren gedrückt wurde, öffnet sich die Eingabemaske für den Eintrag der neuen Termine im entsprechenden Raum.

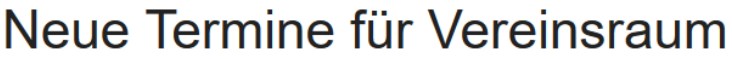

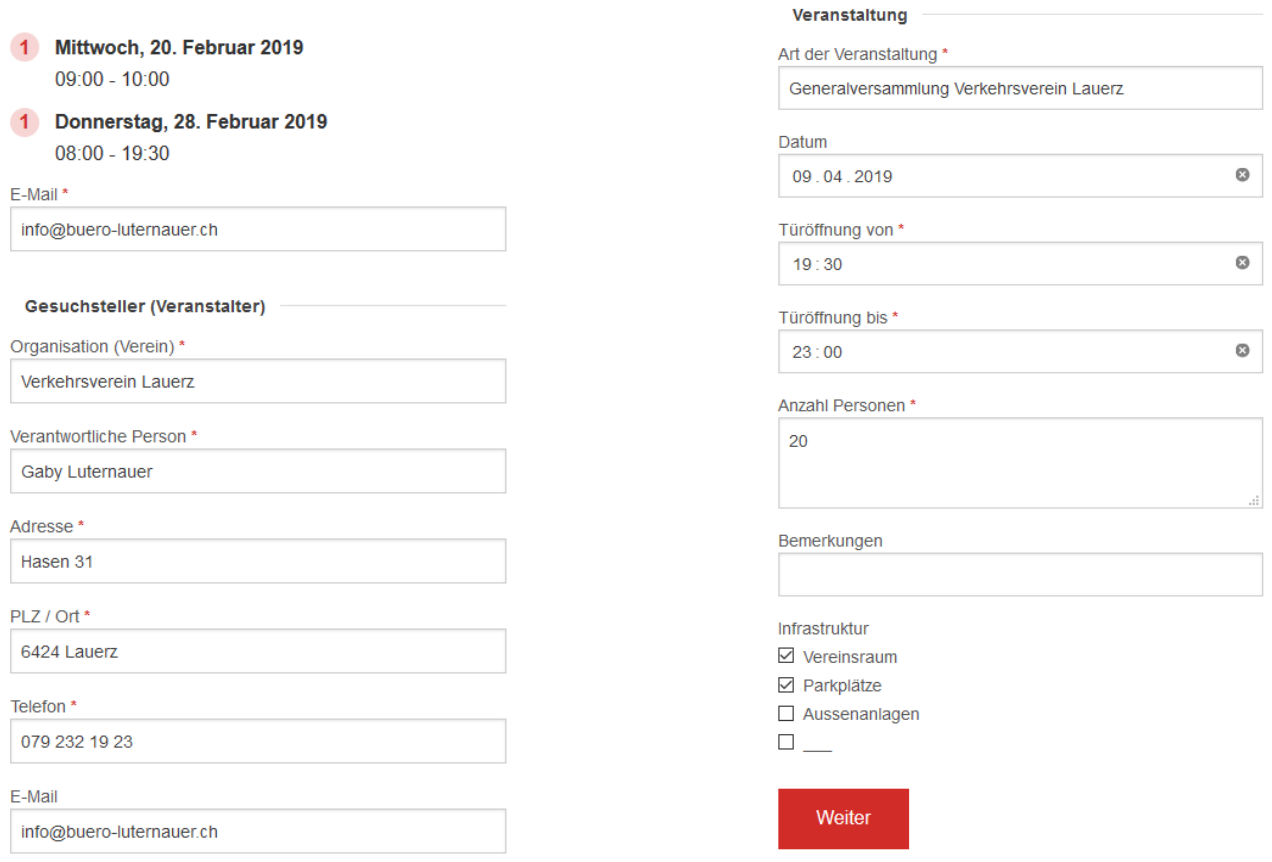

Bitte alle mit \* gekennzeichneten Felder ausfüllen mittels Klick auf **Weiter wird man auf die Bestätigung der** Reservation verwiesen und schliesst diese mit der Bestätigung der Privatsphäre sowie dem klicken auf

Abschliessen ab.

# Bestätigen Sie Ihre Reservation

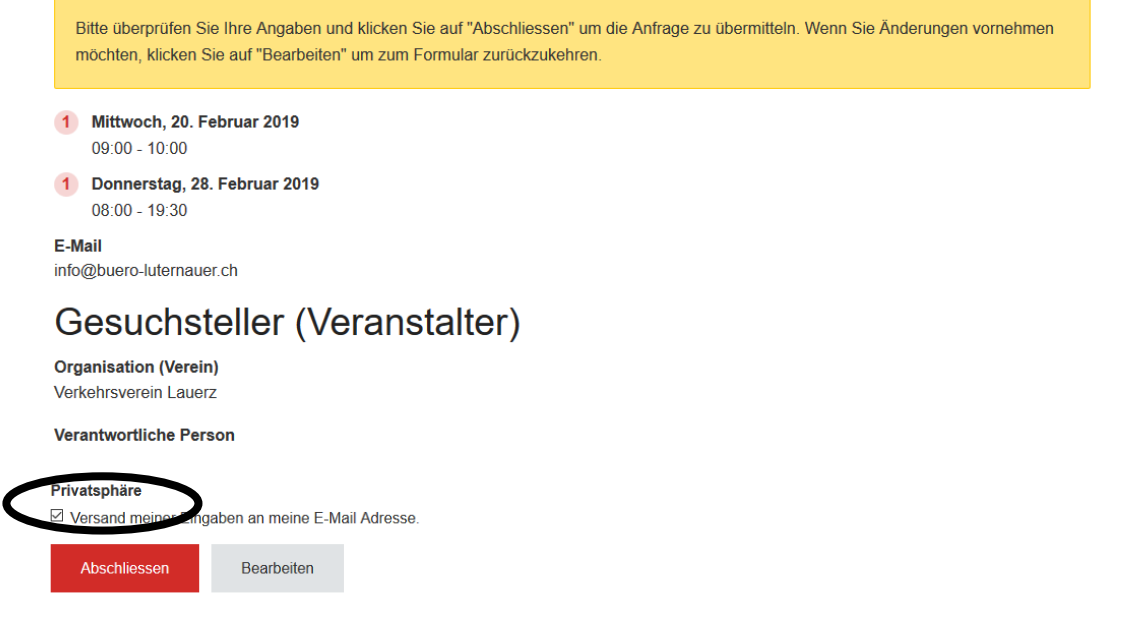

Die Anfrage ist nun eingereicht und eine Ticketnummer wurde erstellt.

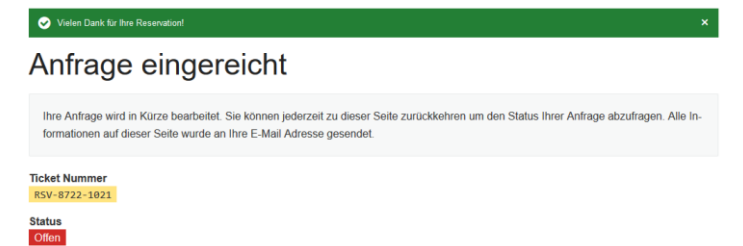

Sie erhalten daraufhin ein Bestätigungsemail, mit Ticketnummer sowie den Details zu Ihrer Reservation. Sobald das Ticket bearbeitet, resp. geprüft und abgeschlossen wird, erhalten sie eine weitere Benachrichtigung. So wird sichergestellt, dass Ihre Meldung eingegangen und verarbeitet wurde.

Bitte auf keinen Fall die Ticketnummer in ihrem Posteingang löschen. Diese Nummer brauchen Sie für das wiedereröffnen eines Tickets z.B. bei Änderungen/Ergänzungen.